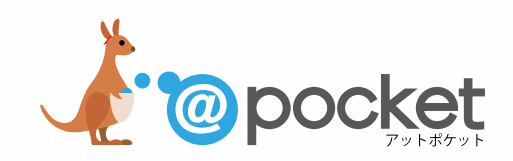

# **Google OAuth認証設定の方法**

**Googleアカウントに対して、@pocketとSpreadsheet連携を 行えるようにするための設定(初回のみ)**

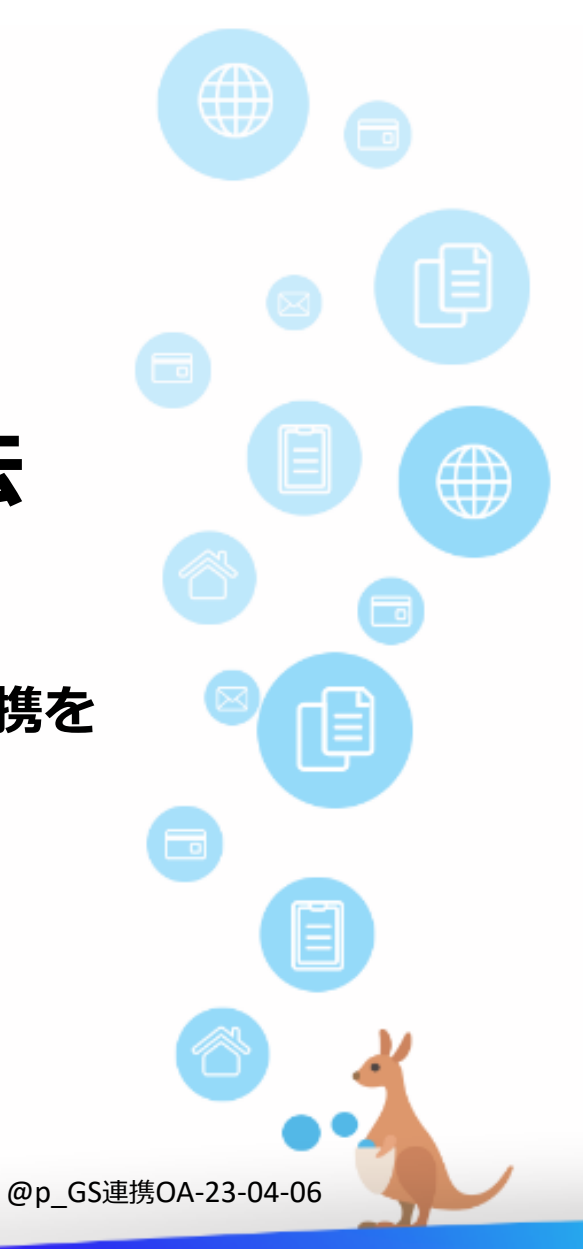

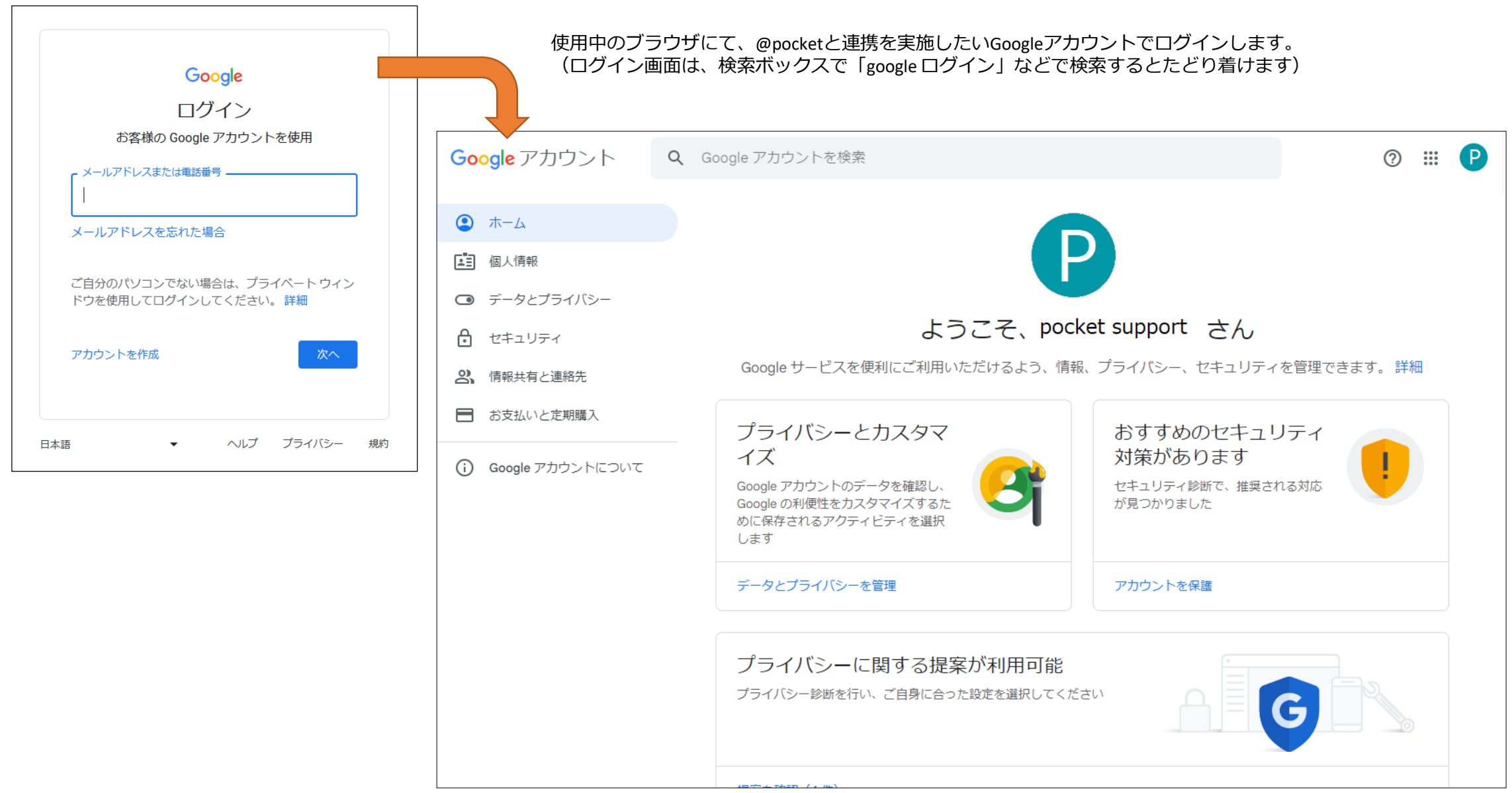

#### Googleの仕様変更により、画面が上記イメージと異なる場合があります

#### Ctrlキーを押しながらリンククリックでサイトを開けます

<https://console.cloud.google.com/>にアクセスし、利用規約に同意し、続行します。

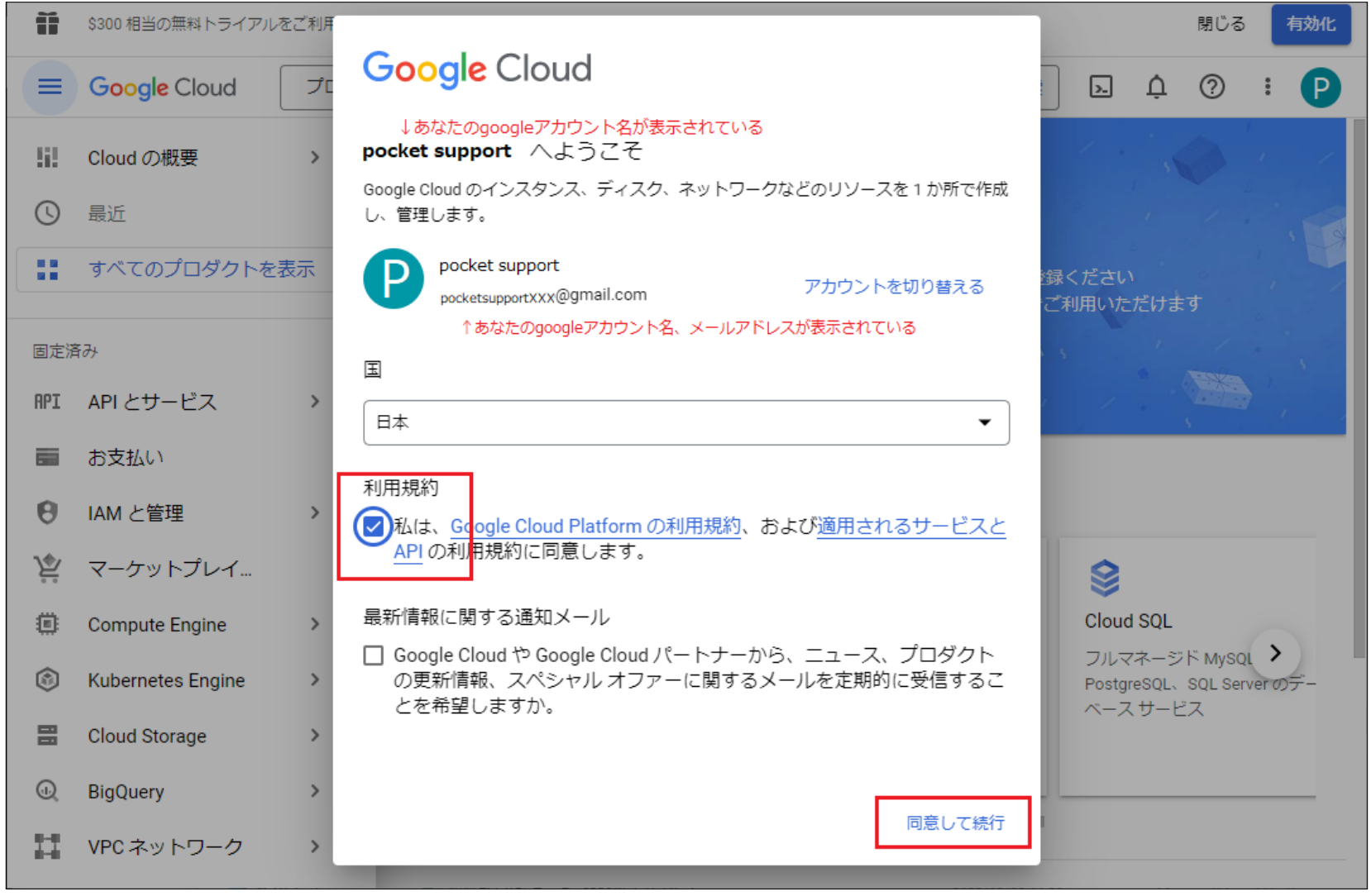

### 3.@pocket用の新規プロジェクトを作成し、APIサービスの有効化を開始する

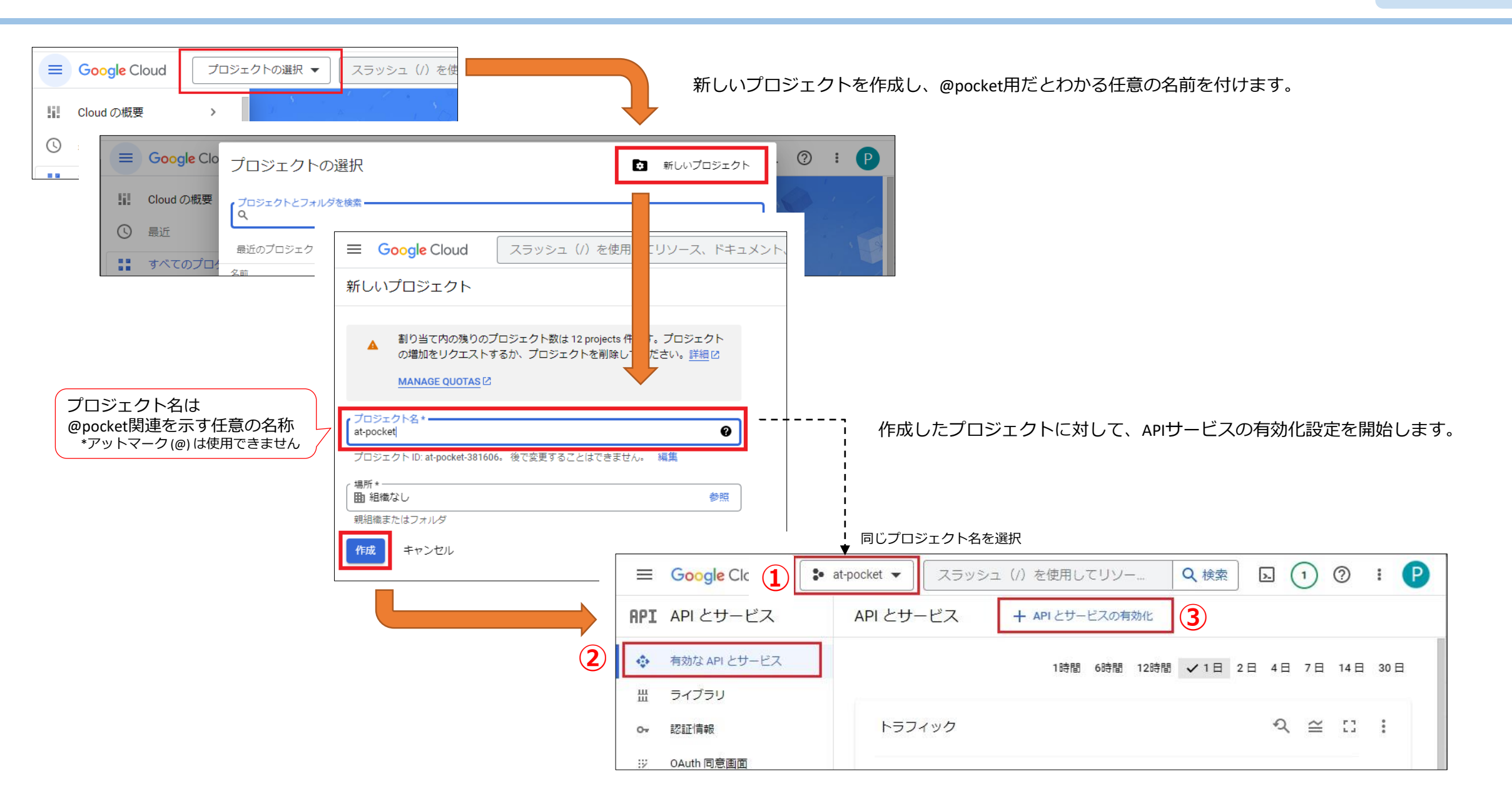

 $\leftarrow$ 

公開設定

 $Q \quad \Box \quad \Diamond \quad Q \quad : \quad P$  $\equiv$  Google Cloud  $\bullet$  at-pocket  $\bullet$ API ライブラリ ライブラリから「 Google Sheets API 」を見つけ、有効にします。 API ライブラリへようこそ API ライブラリには、ドキュメント、リンク、効率的な検索機能が備わっています。 **①** 「Sheet」などで検索 Q Sheet ×  $\overline{=}$  フィルタ フィルタテキストを マップ すべて表示 (17)  $\hat{\phantom{1}}$  $\Box$  $\overline{1}\overline{0}$ s  $\overline{1e}$  $\equiv$  Google Cloud  $\bullet$  at-pocket  $\bullet$ API ライブラリ > "Sheet" 「 Google Sheets API 」を見つけてクリック **②** | = フィルタ フィルタテキストを | 1件の結果  $\leftarrow$ 製品の詳細 **Google Sheets API** Google Sheets API 公開設定  $\hat{\phantom{a}}$  $\mathbf{H}$ Google Enterprise API @ 雷 **Google Enterprise API** With the Google Sheets API, you can create and modify spreadsheets data in Google Sheets. 公開  $(1)$ Read and write Google Sheets data カテゴリ  $\hat{\phantom{a}}$ **③** この API を試す M 有効にする 概要 ドキュメント サポート 関連プロダクト

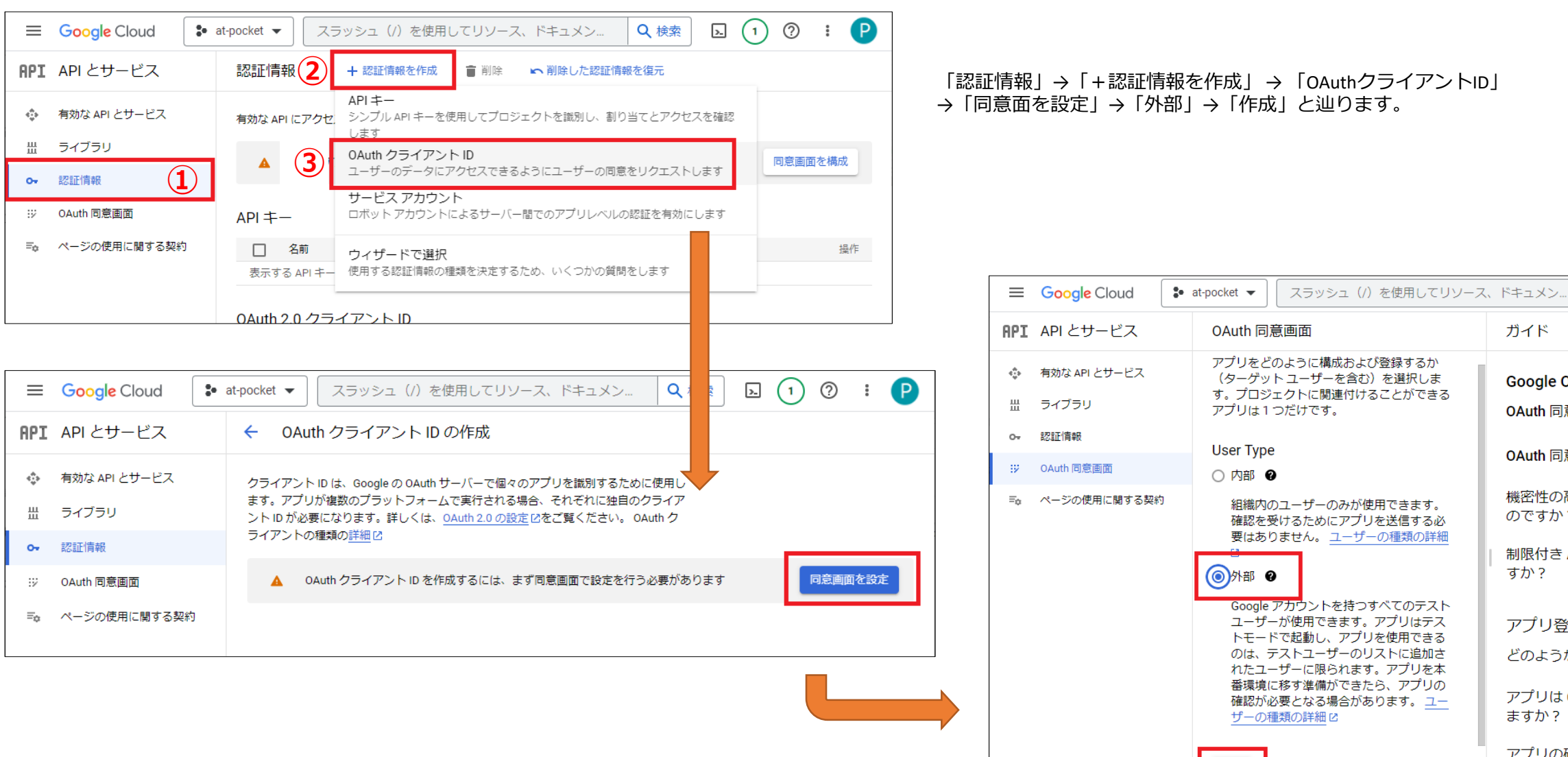

 $\begin{array}{|c|} \hline \text{ \#E} \end{array}$ 

 $\left\langle \right|$ 

アプリの

ますか?

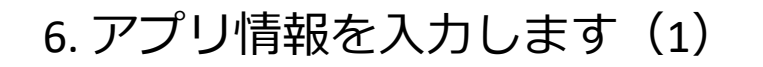

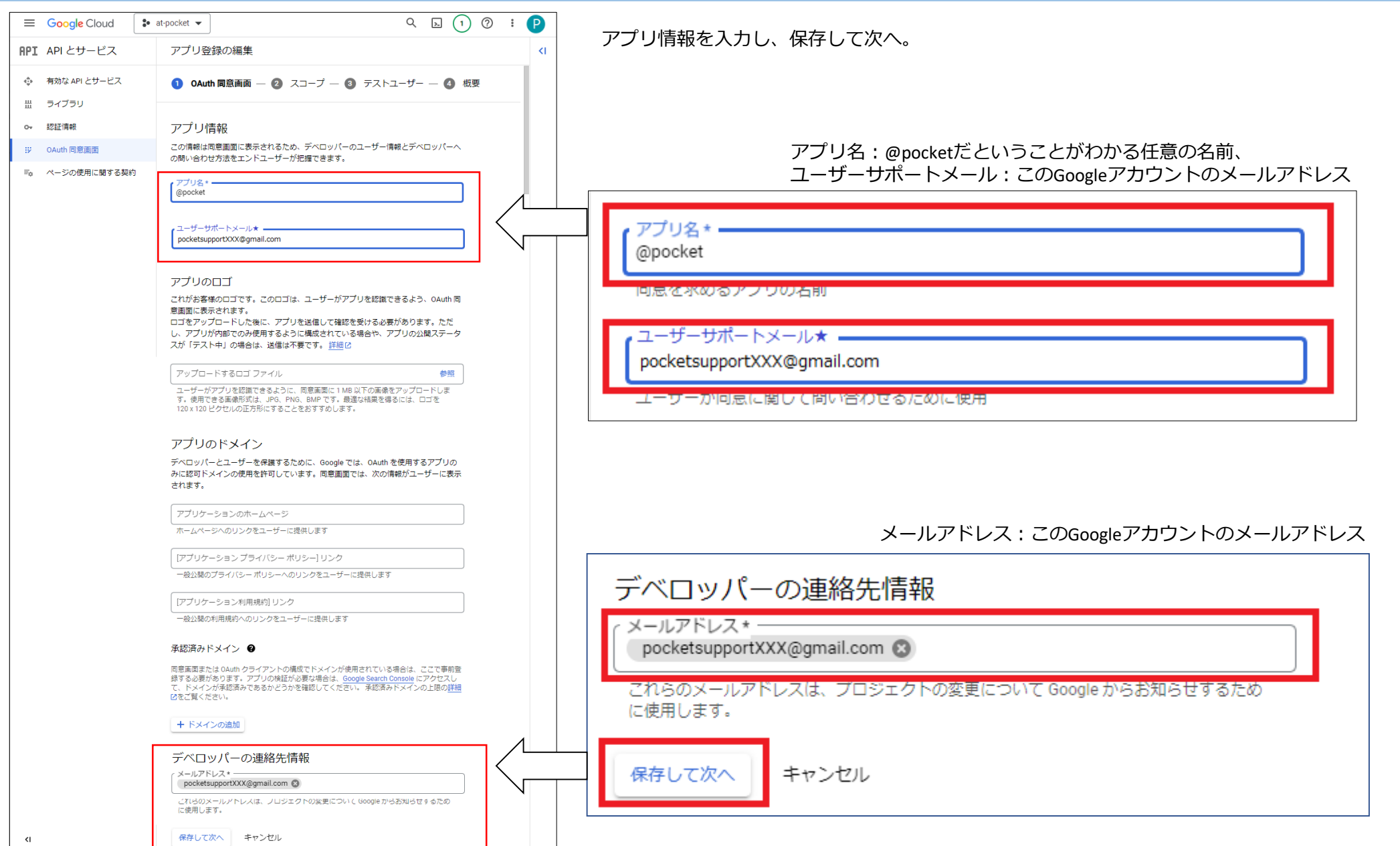

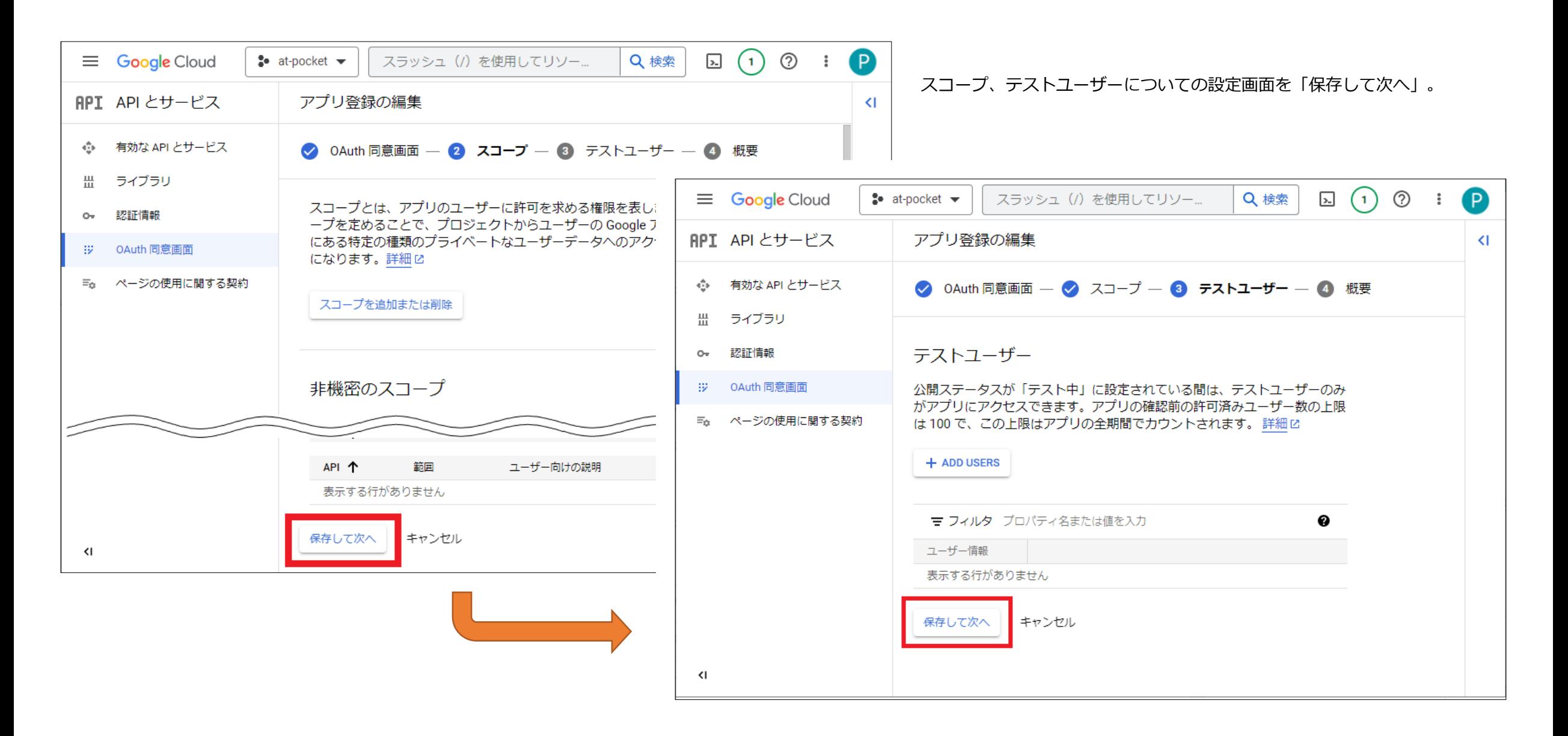

Googleの仕様変更により、画面が上記イメージと異なる場合があります

### 8. リダイレクトURIを設定する

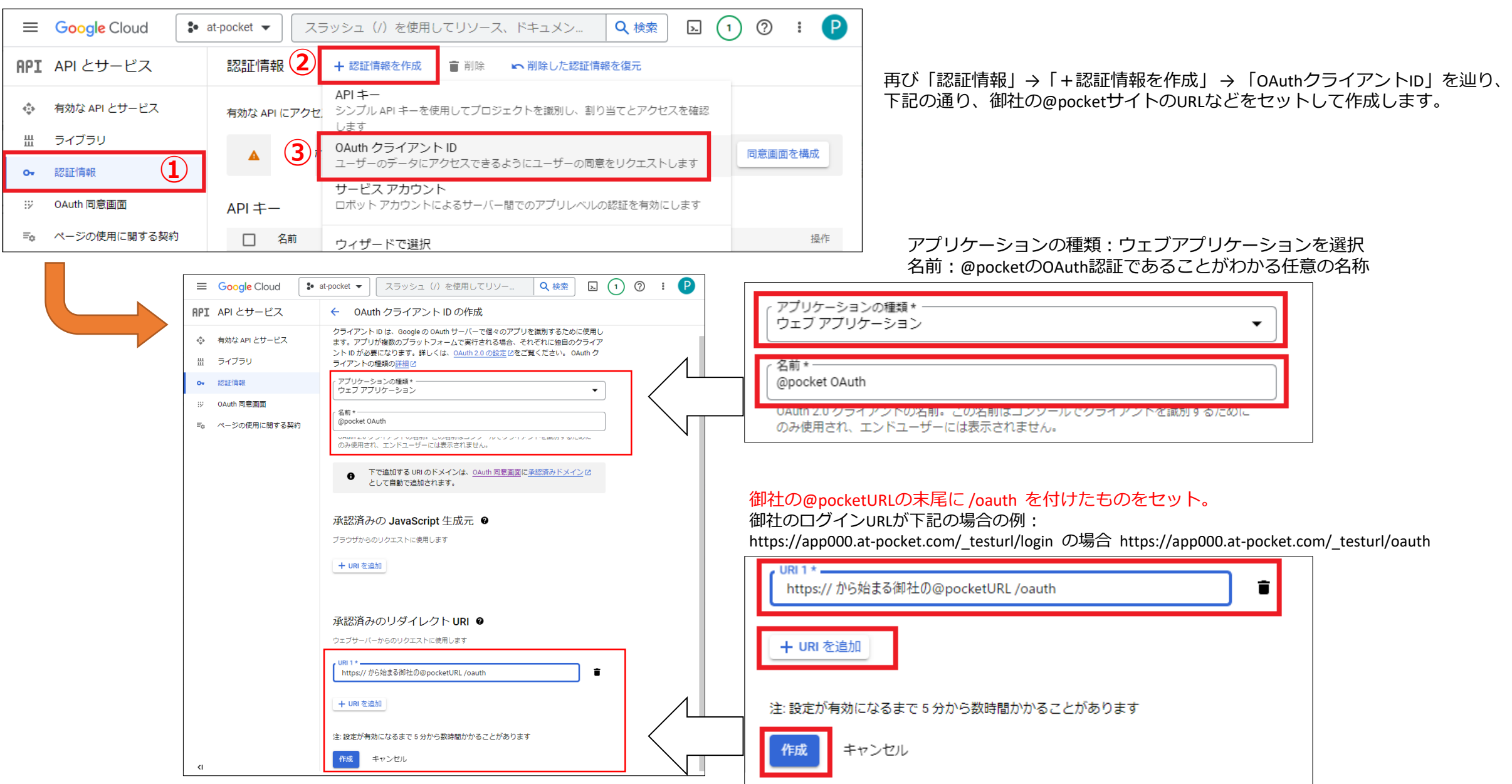

作成完了後に表示される情報は、@pocketにセットする必要がある情報です。 「クライアントID」、「クライアントシークレット」の両方をコピーしておきましょう。

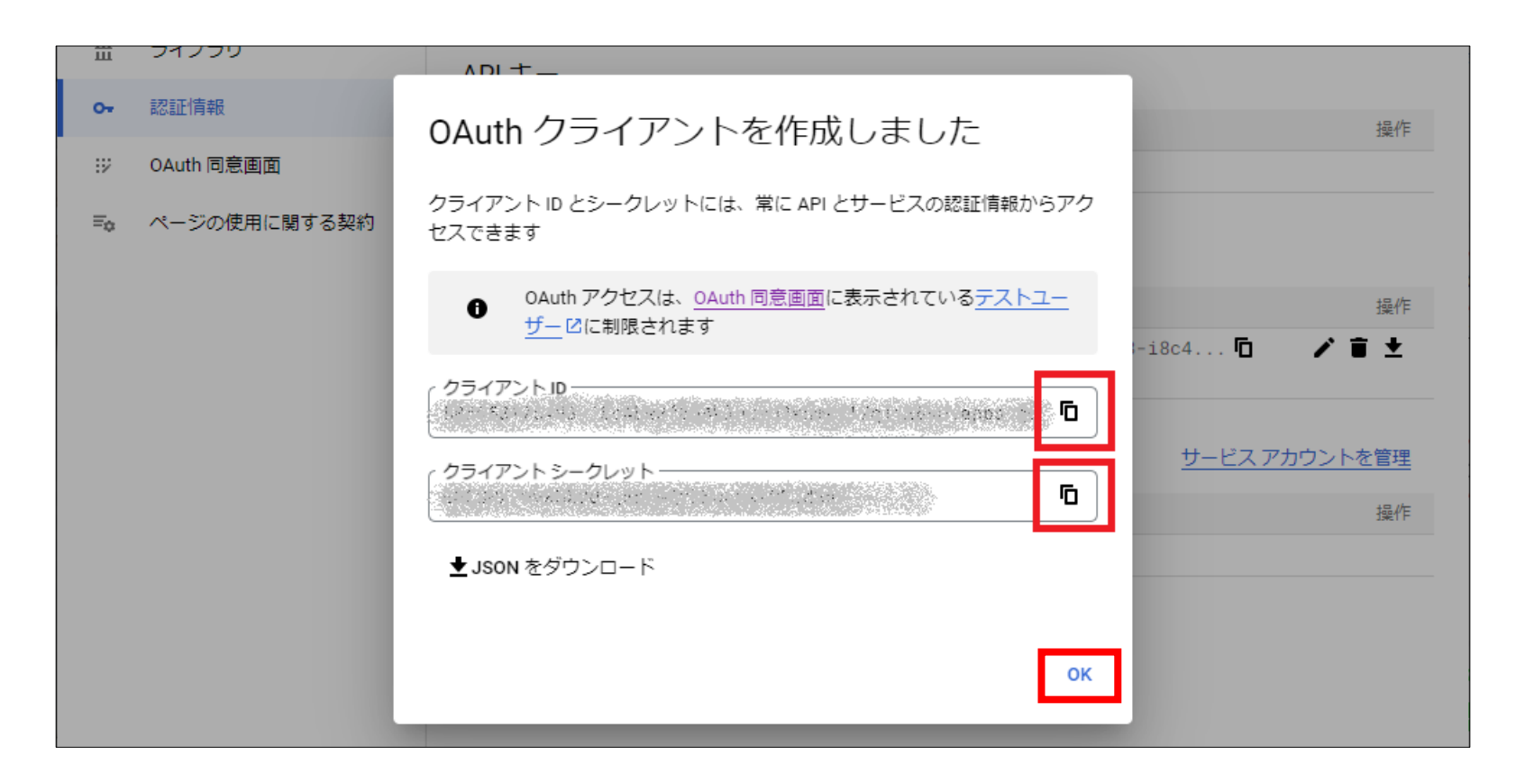

10. 仕上げ

最後に、「アプリの公開」を行い、「確認」ボタンで完了となります。

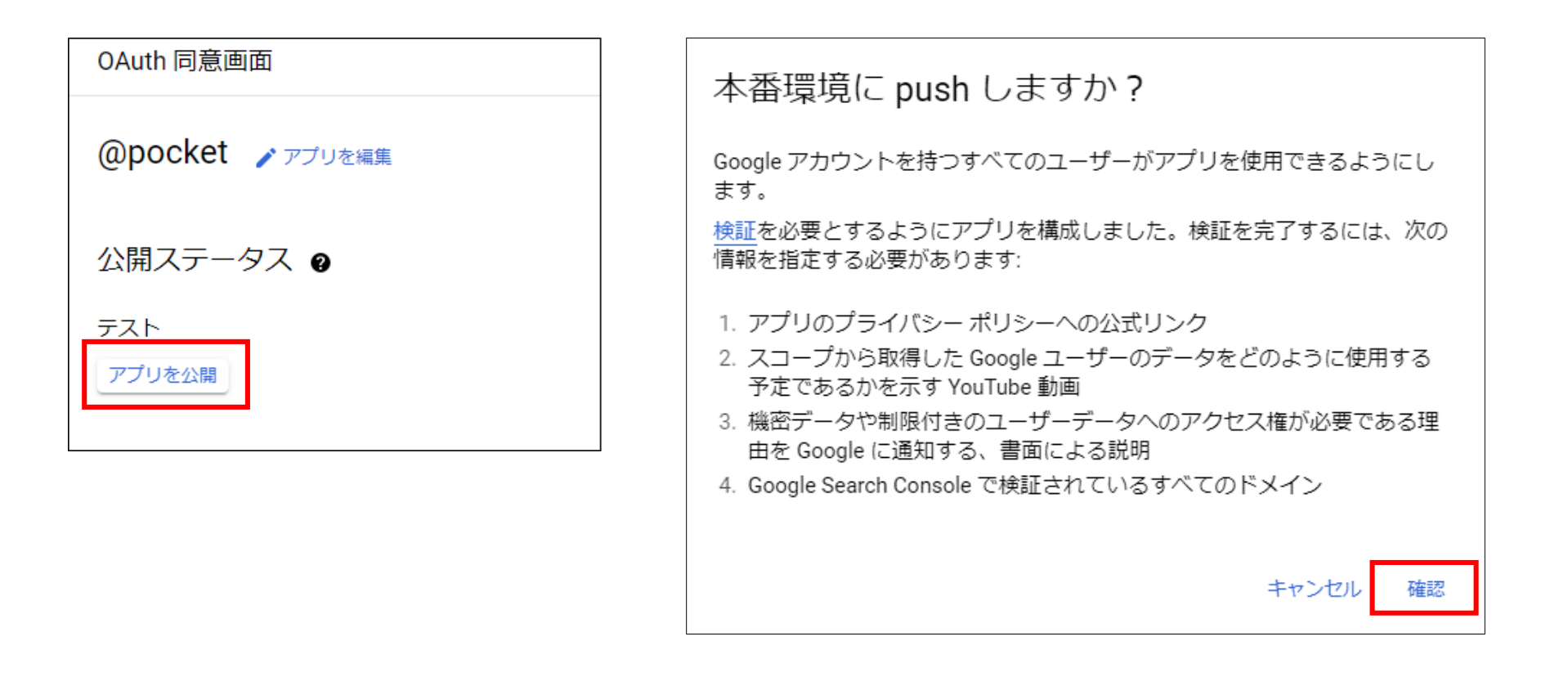

以上でOAuth認証設定は終了です。

@pocket上でどのようにセットするかは、Google spreadsheet連携マニュアルでご確認ください。

# TEL:0120-632-004

(WaWaOfficeの販売窓口と共通になります。)

## Mail:support@wawaoffice.jp

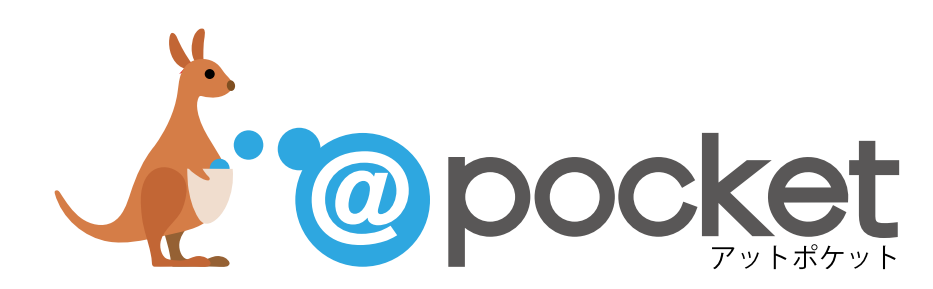

https://at-pocket.com/